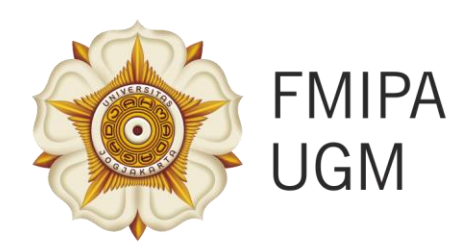

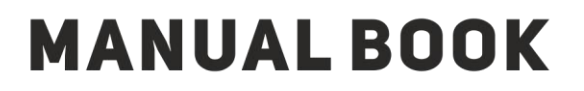

# **WORKSHOP WEBSITE PRIBADI BERBASIS WORDPRESS**

Departemen Matematika 2017

# DAFTAR ISI MANUAL BOOK

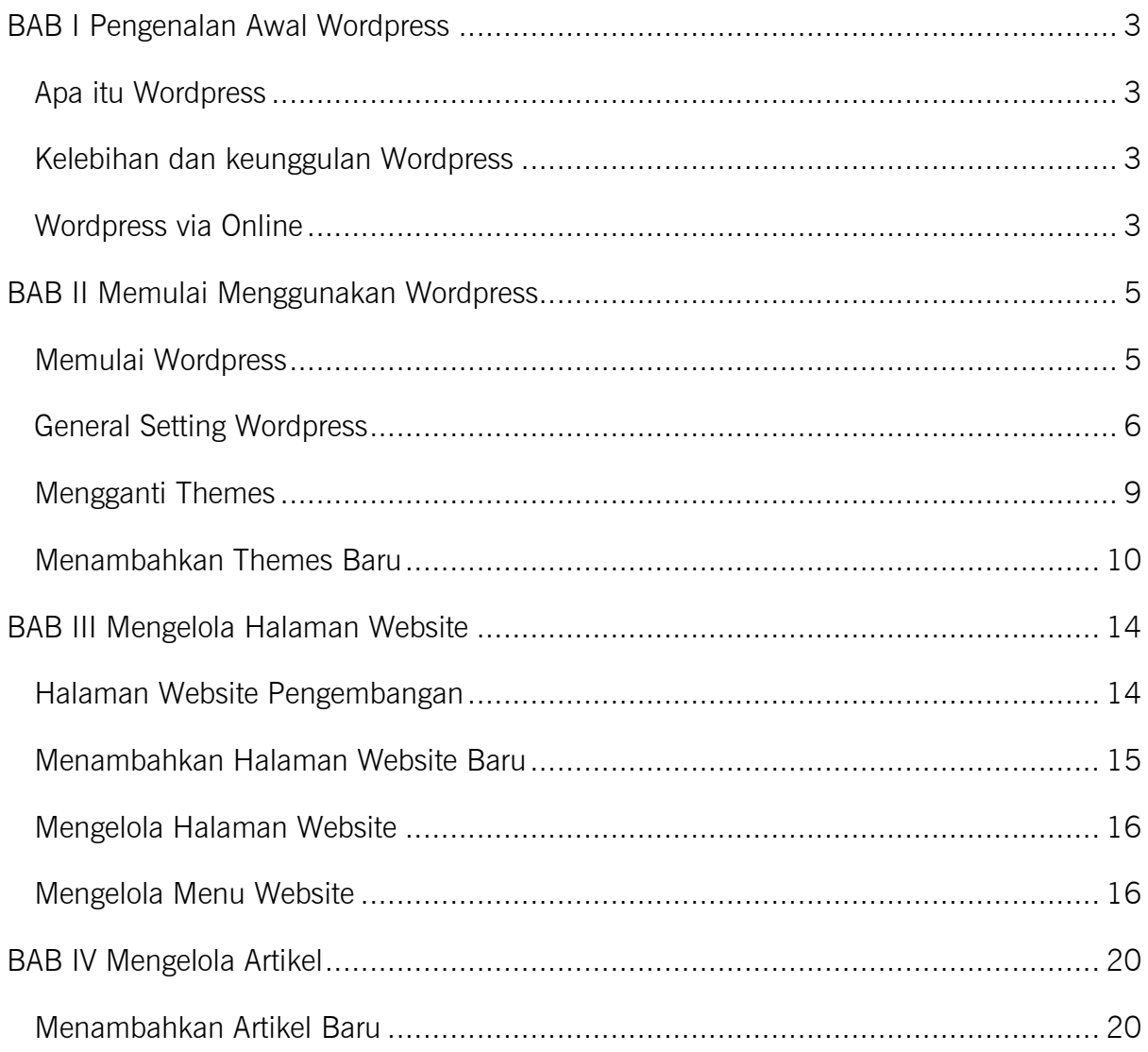

## BAB I Pengenalan Awal Wordpress

## <span id="page-2-1"></span><span id="page-2-0"></span>Apa itu Wordpress

Secara bahasa teknis Wordpress dikenal sebagai sebuah CMS atau Content Management System, yaitu sebuah platform yang berbasis bahasa pemrograman PHP yang bisa digunakan untuk mengelola content dalam sebuah website. Wordpress juga lebih populer sebagai sebuah website yang digunakan untuk mengelola blog. Banyak blog-blog yang bisa ditemui yang menggunakan platform dari wordpress ini. Salah satu alasannya adalah karena gratis dan mudah dalam penggunaanya.

#### <span id="page-2-2"></span>Kelebihan dan keunggulan Wordpress

Ada banyak kelebihan yang bisa diperoleh ketika menggunakan wordpress sebagai platform yang digunakan untuk mengelola website kita. Dan berikut adalah beberapa kelebihan tersebut,

- a. Bersifat gratis, sehingga bisa digunakan untuk berbagai keperluan termasuk keperluan komersil
- b. Bisa digunakan secara offline
- c. Menyediakan banyak pilihan themes yang bisa dipakai
- d. Dashboard untuk mengelola website lengkap dan mudah digunakan
- e. Menyediakan banyak plugin untuk meningkatkan kualitas website
- f. Bisa digunakan untuk publish pada waktu-waktu tertentu yang bisa diset sendiri

#### <span id="page-2-3"></span>Wordpress via Online

Untuk menggunakan fasilitas dari wordpress sebenarnya bisa juga langsung yang via dari online. Untuk yang bersifat gratisan biasanya blog tersebut memiliki domain yang di belakangnya ada tambahan tulisan wordpress.com misal widayat.wordpress.com. Jika

tertarik untuk memulai membuat sendiri yang via online bisa kunjungi link berikut, <https://id.wordpress.com/>

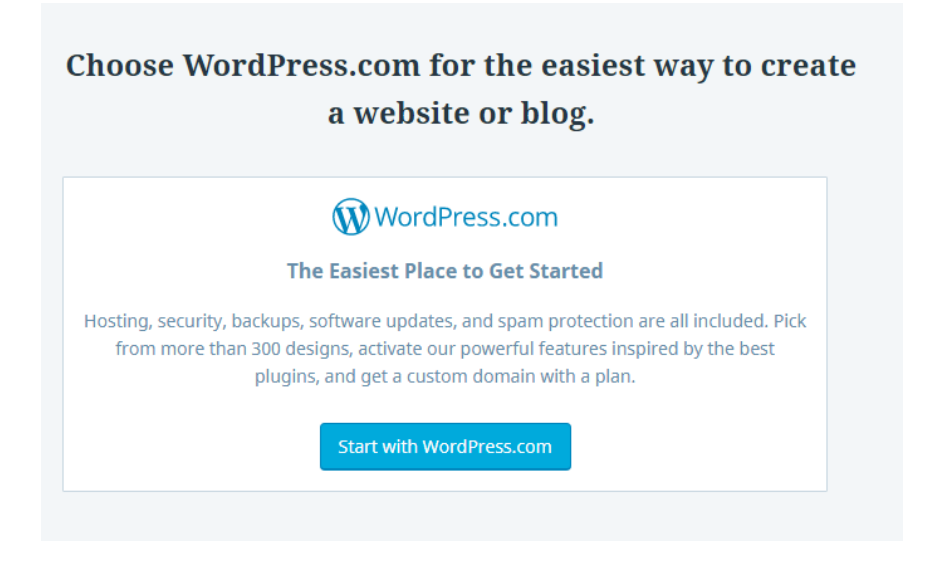

Maka pilih yang menu "Start with Wordpress.com". Untuk pelatihan yang akan dilakukan, kita tidak menggunakan pilihan tersebut. Kita akan langsung menggunakan wordpress yang sudah disediakan oleh pihak kampus.

# BAB II Memulai Menggunakan Wordpress

# <span id="page-4-1"></span><span id="page-4-0"></span>Memulai Wordpress

Pertama kali untuk memulai menggunakan wordpress maka ketikkan dalam browser yang digunakan link masuk ke halaman dashboard, misal :

<http://localhost/pelatihan/wp-login.php>

atau

#### <http://localhost/pelatihan/wp-admin>

Maka akan ada tampilan untuk memasukkan username dan password seperti di bawah ini :

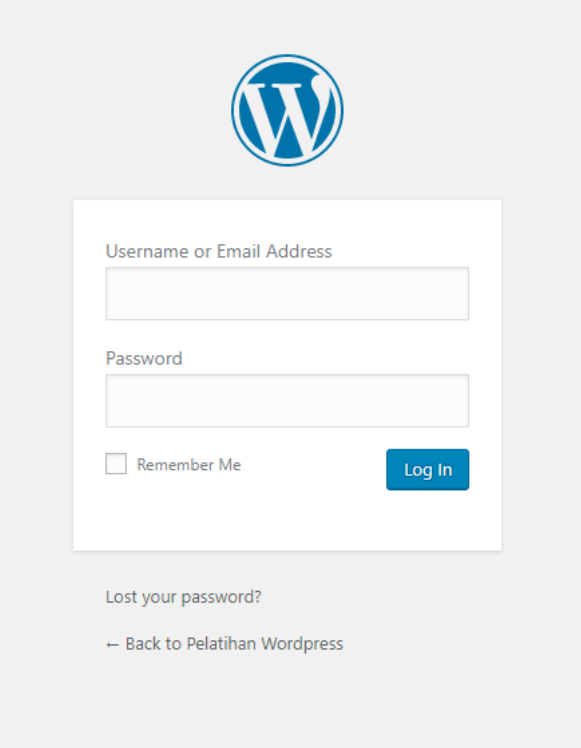

Setelah muncul tampilan seperti di atas, maka masukkan username dan password masing-masing yang sudah diberikan. Dan lalu klik tombol tulisan Log In dibagian bawah.

Dan setelah berhasil, maka kita akan masuk ke halaman dashboard dari wordpress. Halaman dashboard inilah yang nantinya akan selalu kita gunakan untuk mengelola dari konten website kita nantinya. Tampilan dashboard wordpress setelah berhasil melakukan login adalah seperti di bawah ini :

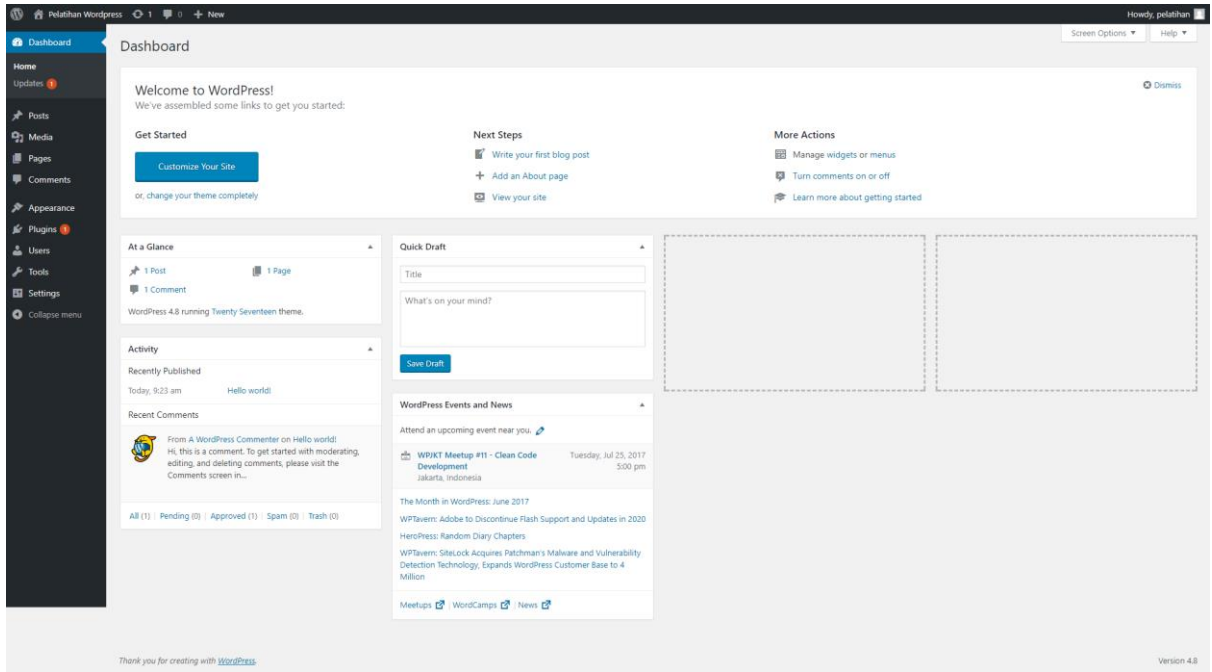

Semua menu-menu yang akan digunakan pada pelatihan ini terdapat pada dashboard seperti gambar di atas. Sampai pada tahap ini, maka kita sudah bisa masuk ke dalam halaman dashboard dan selanjutnya kita akan mencoba mengelola konten dari website kita nantinya.

Untuk melihat tampilan dari website kita, bisa buka link misal seperti ini :

#### <http://localhost/pelatihan/>

Tampilan masih menggunakan themes bawaan dari wordpress. Dan nantinya kita akan mencoba untuk mengganti themes tersebut sesuai keinginan kita.

## <span id="page-5-0"></span>General Setting Wordpress

Sebelum masuk ke menu general setting, berikut adalah tampilan menu utama yang terdapat pada dashboard wordpress. Dan menu utama ini yang akan kita praktekan pada pelatihan kali ini.

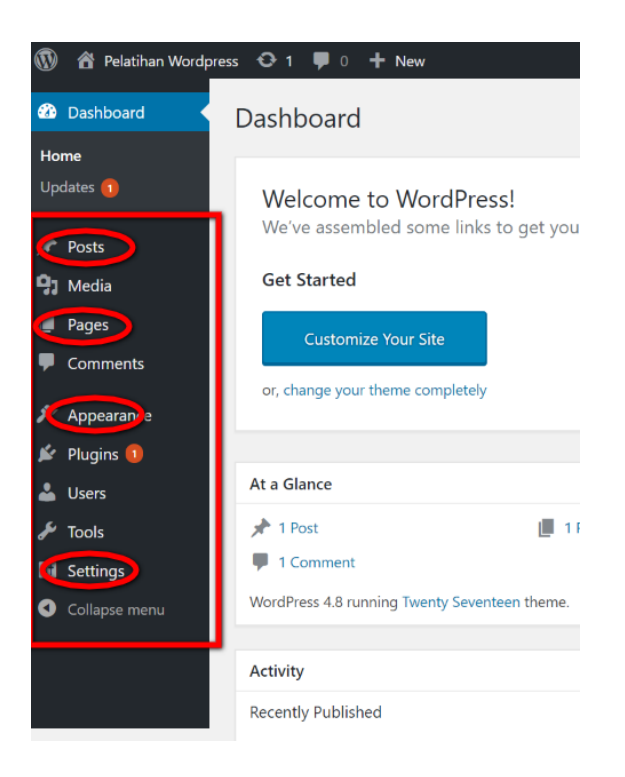

Terdapat beberapa menu seperti pada gambar di atas, dan yang akan kita praktekan di antaranya adalah menu :

1. Menu Posts

Digunakan untuk mengelola isi dari post blog website kita.

2. Menu Pages

Digunakan untuk mengelola, menambah halaman baru pada website

3. Menu Appearance

Digunakan untuk mengelola themes yang digunakan, menu dan widget

4. Menu Settings

Digunakan untuk melakukan setting umum pada website

Pada pembahasan awal kita akan melakukan general setting pada website kita terlebih dahulu. General setting awal ini berupa pengesetan pada site title website maupun tagline yang akan digunakan pada website kita nantinya.

Silakan arahkan mouse ke menu Setting dan pilih menu General, maka akan muncul tampilan seperti pada gambar di bawah :

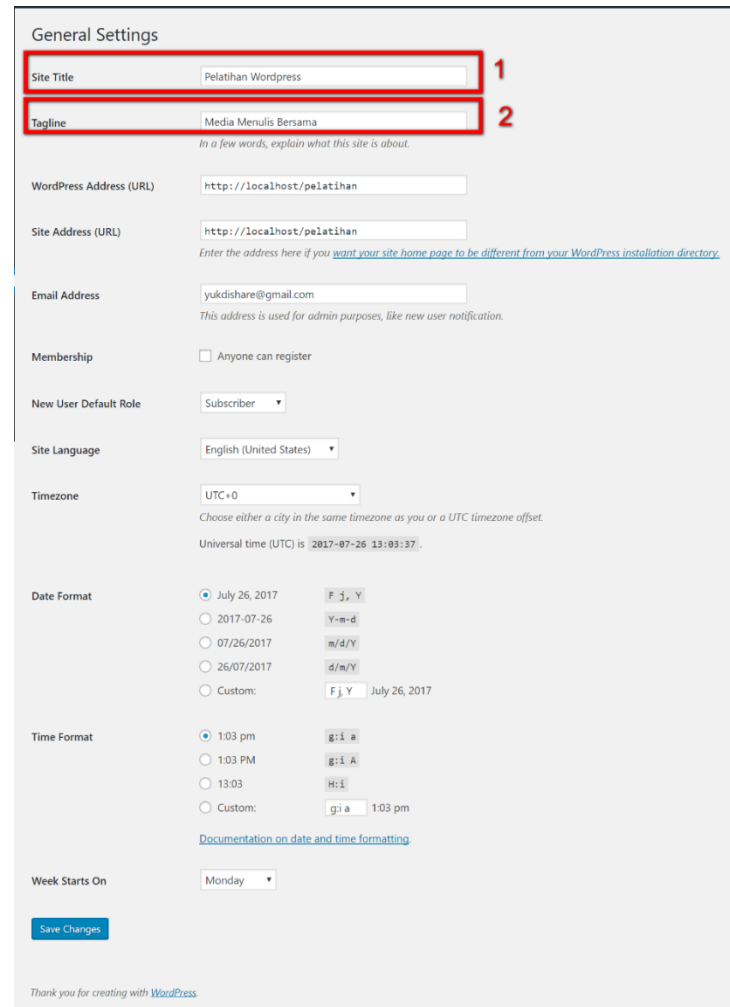

Pada kotak yang sudah ditandai seperti pada gambar di atas, adalah dua isian yang harus kita perhatikan di awal.

1. Site Title

Digunakan untuk mengeset nama dari website kita.

2. Tagline

Sebagai tagline dari website yang kita buat, bisa semacam motto atau kata kata kiasan maupun qoute motivasi yang ingin dibagikan.

Setelah selesai mengisi dua bagian tersebut, jangan lupa untuk menekan tombol Save Changes yang terdapat pada bagian bawah.

Selain dari 2 kotak isian di atas, masih ada beberapa isian yang lain yang bisa diset, namun pada bagian awal, memperhatikan kedua kotak itu sudah cukup.

# <span id="page-8-0"></span>Mengganti Themes

Nah menu yang selanjutnya adalah untuk mengganti themes yang digunakan untuk website kita. Ada berbagai macam jenis themes dari wordpress yang bisa digunakan untuk mempercantik tampilan website yang kita kelola. Dan cara untuk menggantinya pun cukup mudah. Pada versi wordpress yang terbaru, themes awal yang merupakan bawaan/default dari wordpress adalah Twenty Seventeen.

Untuk mengeceknya, silahkan arahkan kursor mouse pada menu Appearance dan pilih menu Themes. Lalu tampilan akan seperti berikut,

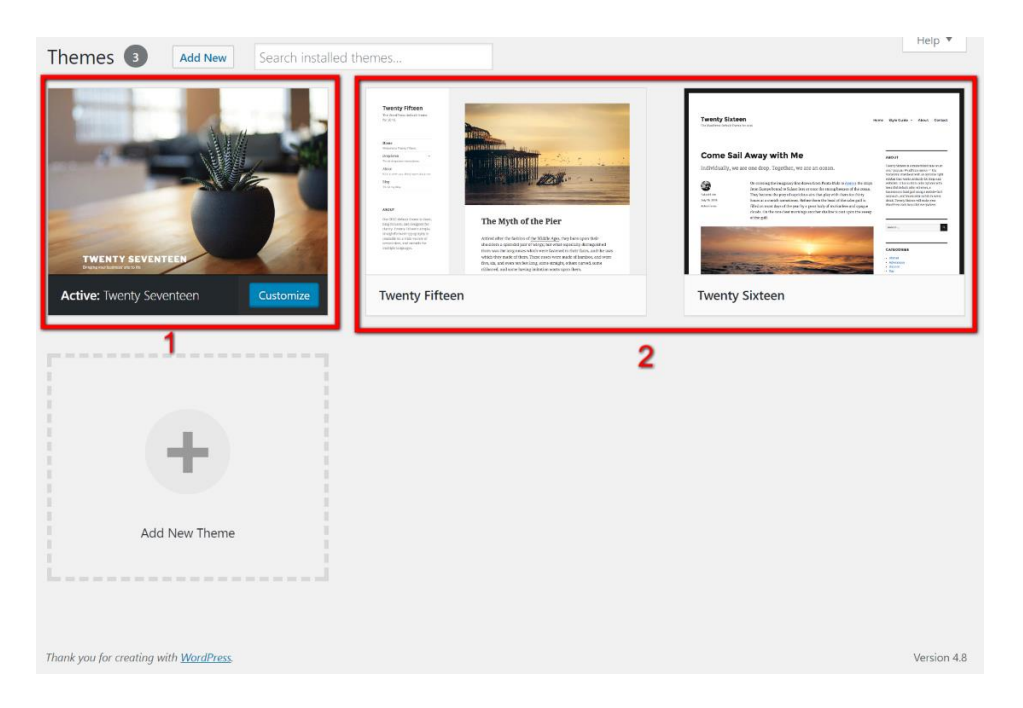

Tampilan seperti pada gambar di atas, dan berikut penjelasannya :

- 1. Kotak nomor 1 merupakan themes yang kita gunakan saat ini. Pada gambar di atas, terdapat keterangan Active : Twenty Seventeen. Ini berarti themes Twenty Seventeen merupakan themes yang digunakan saat ini.
- 2. Kotak nomor 2 melihatkan themes-themes apa saja yang bisa kita gunakan sebagai pilihan lain.
- 3. Dan terdapat menu Add New Theme untuk menambahkan themes baru, apabila yang sudah disediakan belum sesuai dengan keinginan kita.

Untuk mengactive kan themes yang ingin digunakan cukup mudah, arahkan kursor mouse di atas kotak themes yang dipilih, lalu tekan tombol Activate.

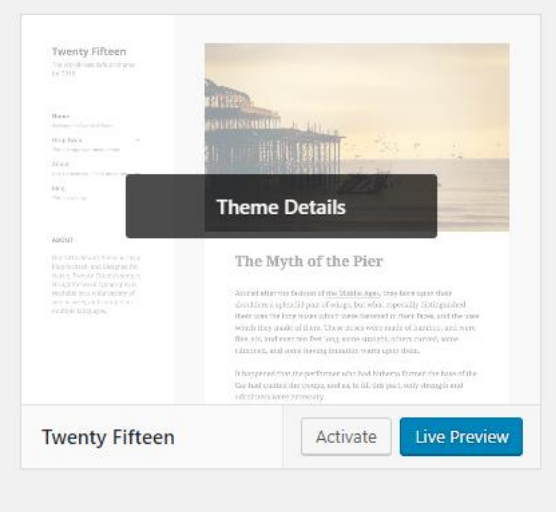

# <span id="page-9-0"></span>Menambahkan Themes Baru

Yang selanjutnya adalah bagaimana untuk menambahkan themes baru, sehingga pilihan tampilan dari website kita semakin banyak. Masih pada halaman dari menu Appearance lalu pilih Themes tadi, maka tekan tombol menu Add New yang terdapat pada bagian atas. Maka tampilan akan seperti gambar di bawah,

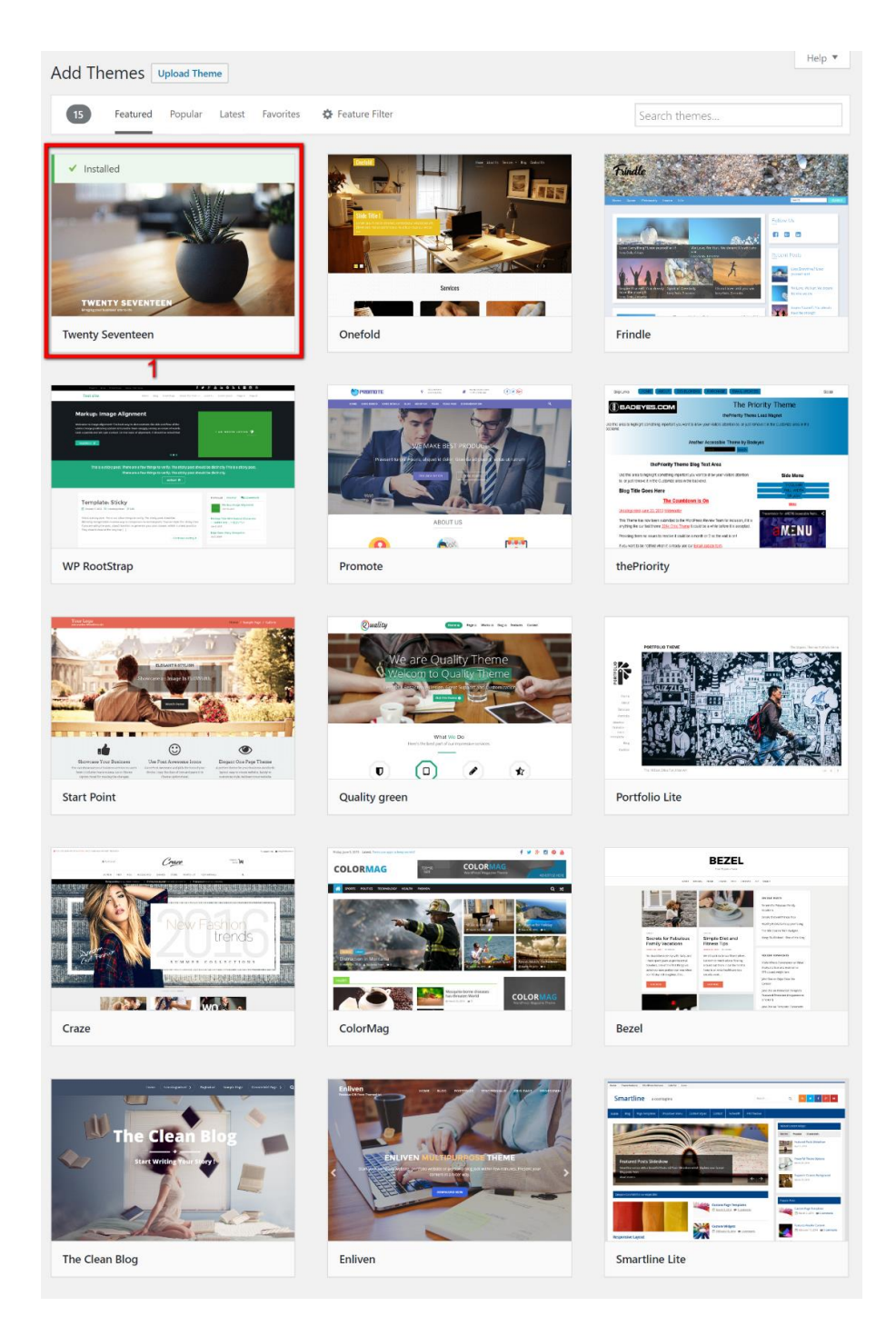

Gambar di atas melihatkan beberapa themes pilihan yang bisa kita install ke dalam website kita, sehingga pilihan tampilan untuk website kita nantinya akan semakin banyak. Penjelasan dari gambar di atas, kotak nomor 1 adalah themes yang sudah terinstall dan yang sedang kita gunakan (activate) di website kita. Lalu themes-themes yang lain bisa kita install sesuka kita.

Untuk menginstall themes yang kita inginkan, maka arahkan kursor mouse di atas themes yang diinginkan, lalu tekan tombol Install, seperti pada gambar di bawah :

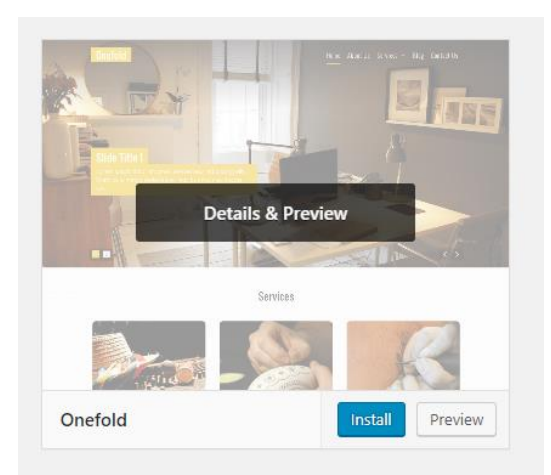

Dan untuk mencoba melihat tampilan preview dari themes tersebut, bisa gunakan tombol preview, maka themes pilihan anda akan ditampilkan sebagai preview terlebih dahulu.

Selain dengan memilih yang sudah ada, kita juga bisa menambahkan themes baru dengan mengupload file themes yang kita ingin gunakan. Caranya mudah, tekan tombol Upload Theme di bagian atas, maka akan muncul tampilan form yang digunakan untuk mengupload file themes kita.

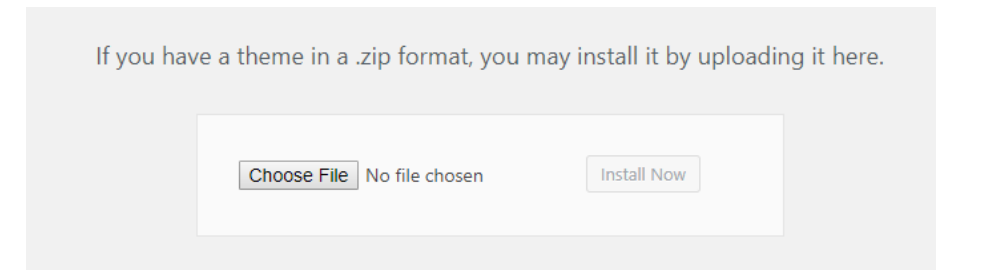

Seperti gambar di atas, file yang diupload direkomendasikan berformat .zip. Jika file themes zip sudah dipilih, maka tekan tombol Install Now.

Berikut adalah tampilan apabila sukses mengupload themes baru untuk website kita,

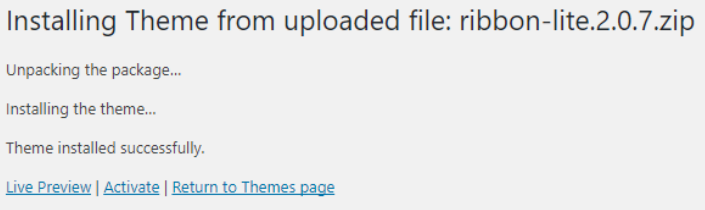

Seperti pada gambar di atas, apabila ingin melihat preview dari themes baru yang ditambahkan bisa pilih menu Live Preview.

Kalau ingin langsung mengaktifkan themes baru tersebut, maka pilih menu Activate. Dan menu terakhir adalah kembali ke menu awal.

# BAB III Mengelola Halaman Website

## <span id="page-13-1"></span><span id="page-13-0"></span>Halaman Website Pengembangan

Berikut adalah contoh tampilan halaman website pribadi yang akan dikembangkan dan digunakan dalam pelatihan. Untuk melihatnya bisa membuka link berikut, http://rudi.staff.ugm.ac.id/

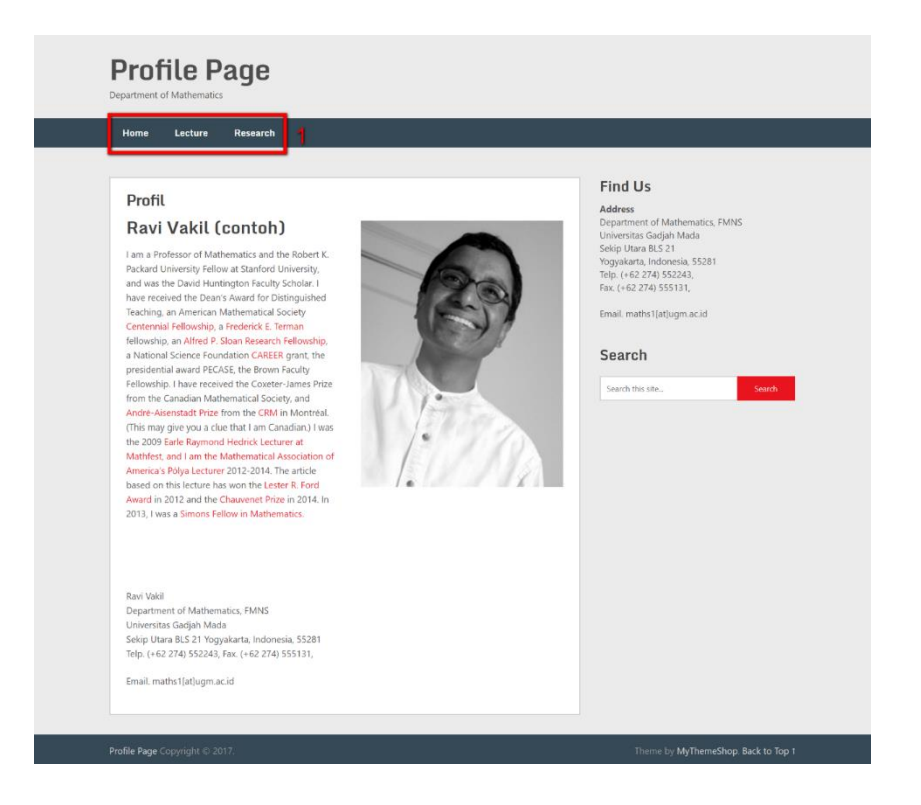

Seperti gambar di atas, tampilan awal website adalah halaman profile dari seorang dosen. Halaman profile ini nantinya akan menggambarkan profile singkat dari masing-masing pemilik website. Lalu untuk menu terdapat 3 menu yaitu, Home –

#### Lecture – Research

Halaman home berisi mengenai profile singkat dari pemilik website. Halaman Lecture berisi mengenai mata kuliah yang diajarkan dan Halaman Research berisi materi mengenai research yang dilakukan. Dan pada pelatihan kali ini, kita akan membuat website kira-kira seperti pada gambar di atas.

# <span id="page-14-0"></span>Menambahkan Halaman Website Baru

Pada menu berikut kita akan menambahkan halaman baru pada website kita. Beberapa contoh halaman baru yang bisa ditambahkan pada website adalah halaman profile, research maupun halaman untuk blog.

Hal pertama yang perlu dilakukan untuk menambahkan halaman baru pada website kita adalah arahkan kursor mouse pada menu Pages lalu pilih menu Add New. Untuk melihat pages apa saja yang sudah dibuat, bisa pilih menu All Pages. Kembali ke menu Add New untuk menambahkan halaman baru, maka tampilan awal akan seperti berikut,

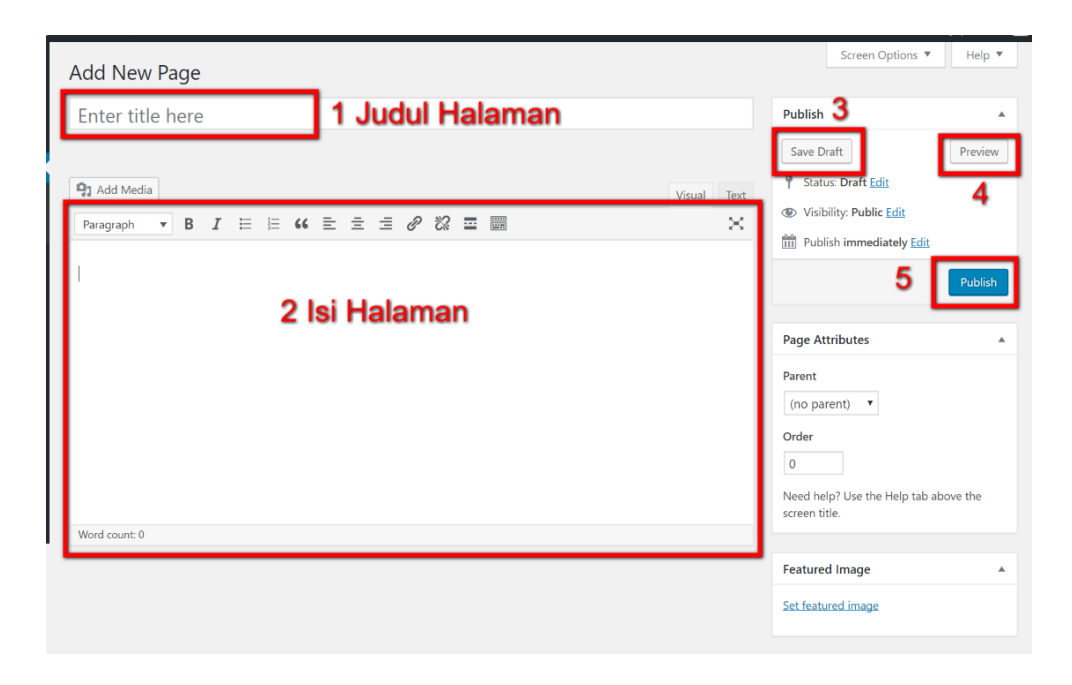

Sesuai dengan gambar di atas, ada beberapa poin yang perlu menjadi perhatian, dan berikut penjelasan detailnya :

1. Judul Halaman

Pada bagian ini, kita isikan judul halaman yang kita ingin tambahkan. Misal bisa Profile, Research ataupun Blog

2. Isi Halaman

Pada bagian ini, semua isi dari halaman yang kita inginkan ditambahkan di kotak ini. Isi bisa berupa kata, text maupun bisa juga ditambahkan dengan gambar.

3. Save Draft

Menu ini digunakan apabila kita ingin menyimpan halaman kita terlebih dahulu.

4. Preview

Menu yang bisa digunakan untuk menampilkan tampilan preview dari halaman yang ingin ditambahkan.

5. Publish

Apabila semuanya sudah sesuai, maka menu tombol ini digunakan untuk mempublikasikan halaman terbaru kita.

# <span id="page-15-0"></span>Mengelola Halaman Website

Setelah menambahkan beberapa halaman baru, bisa melihat halaman apa saja yang sudah ditambahkan dari menu Pages lalu pilih menu All Pages. Dan tampilan akan seperti berikut,

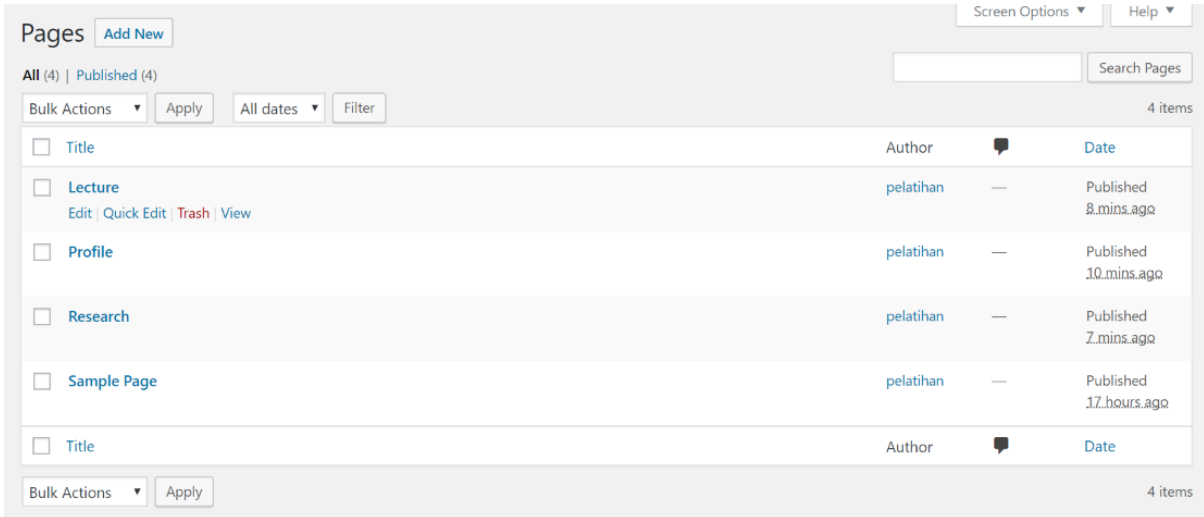

Gambar di atas menampilkan semua halaman yang sudah kita tambahkan, maka selanjutnya adalah mengatur menu dari website kita.

# <span id="page-15-1"></span>Mengelola Menu Website

Tampilan website kita saat ini adalah seperti di bawah ini,

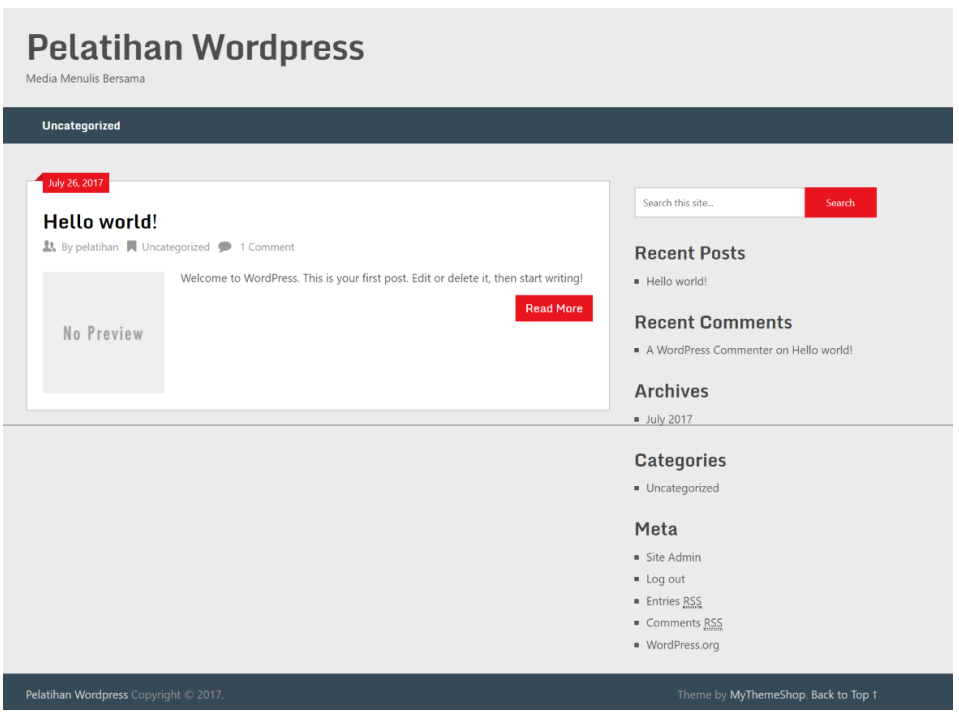

Seperti gambar di atas, menu utama dari website masih berupa 1 menu saja yaitu menu Uncategorized. Kita ingin halaman-halaman yang sebelumnya kita tambahkan bisa dijadikan menu pada website kita. Maka nantinya website kita akan mempunyai menumenu seperti berikut,

#### - Home – Profile – Research – Lecture

Dan untuk membuatnya, mari kita tambahkan menu di website kita. Caranya, arahkan kursor mouse pada menu Appearance lalu pilih menu Menus. Maka tampilan akan seperti berikut,

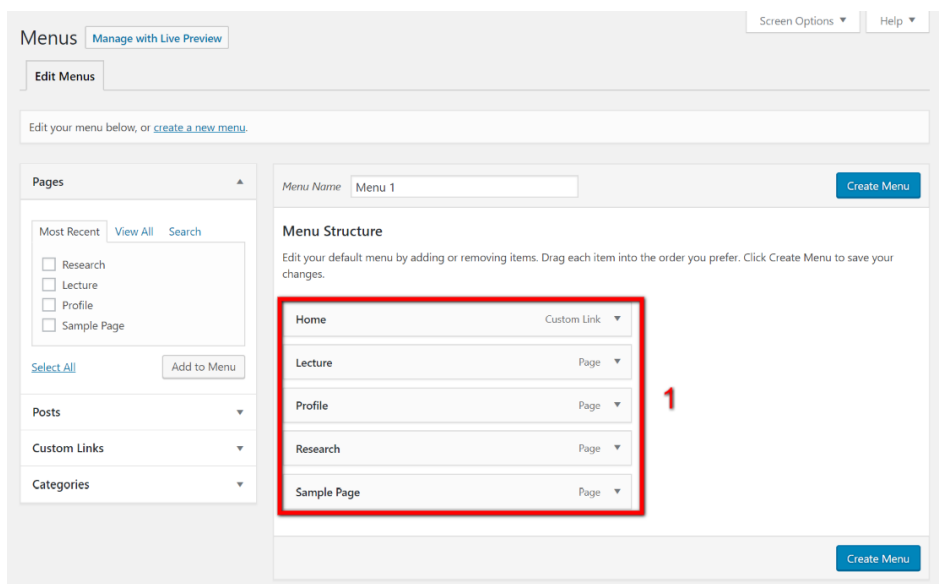

Pada gambar di atas, kotak nomor 1 menunjukkan halaman-halaman yang sudah dibuat sebelumnya. Halaman-halaman inilah yang nantinya akan kita jadikan menu pada website kita. Caranya cukup mudah, dibagian atas terdapat tulisan Menu Name. Isian saat ini berupa Menu 1, kita bisa ganti nama menu sesuai dengan yang kita inginkan ataupun diabaikan juga tidak masalah. Lalu tekan tombol Create Menu di bagian bawah.

Lalu selanjutnya apabila sudah berhasil, maka dibagian atas akan muncul menu baru yaitu Manage Locations, seperti pada gambar di bawah :

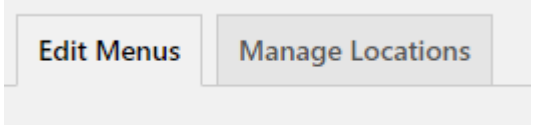

Pilih menu Manage Locations,

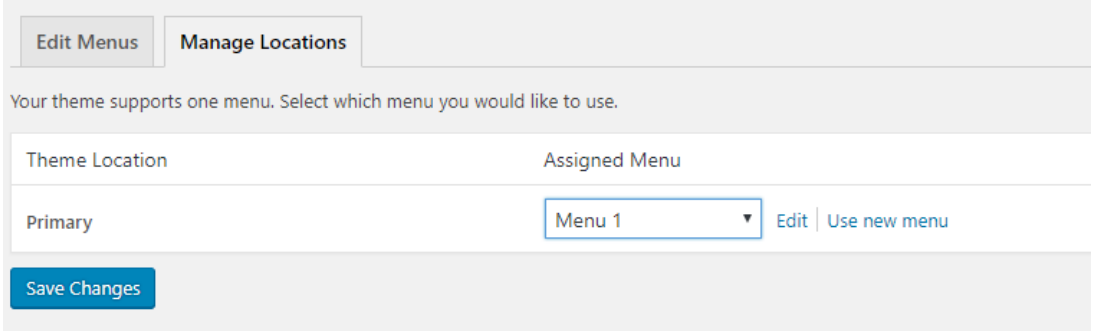

Seperti gambar di atas, pada bagian Assigned Menu kita bisa memilih menu-menu yang sudah kita buat. Sebelumnya kita sudah membuat menu Menu 1, maka pilihan menu tersebut yang keluar. Dan cukup tekan tombol Save Changes.

Maka setelah berhasil, menu-menu yang terdapat pada website kita akan berubah seperti berikut,

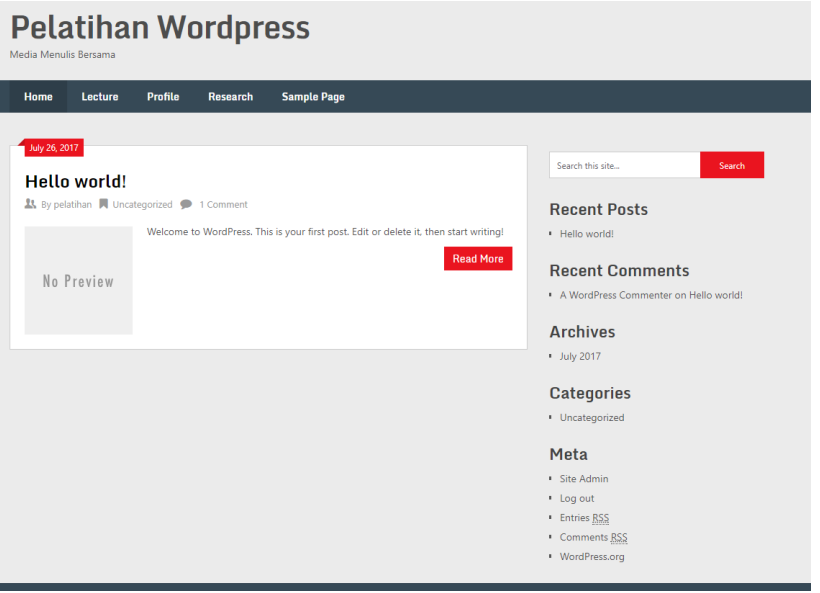

Perhatikan pada gambar di atas, menu utama yang sebelumnya hanya

Uncategorized sekarang sudah berubah menjadi menu-menu

Home – Lecture – Profile – Research - Sample Page

# BAB IV Mengelola Artikel

## <span id="page-19-1"></span><span id="page-19-0"></span>Menambahkan Artikel Baru

Pada pembahasan kali ini, kita akan mencoba menambahkan artikel terbaru untuk website kita. Artikel ini nantinya akan ditampilkan dihalaman Home depan ataupun bisa juga ditampilkan pada halaman Blog. Caranya cukup mudah, arahkan kursor mouse pada menu Posts, menu paling atas. Pada menu tersebut terdapat 4 submenu lagi yaitu, All Posts, Add New, Categories, dan Tags. Saat ini cukup untuk memperhatikan menu all posts dan add new terlebih dahulu.

Untuk menambahkan artikel terbaru, pilih menu Add New. Dan tampilan akan seperti berikut,

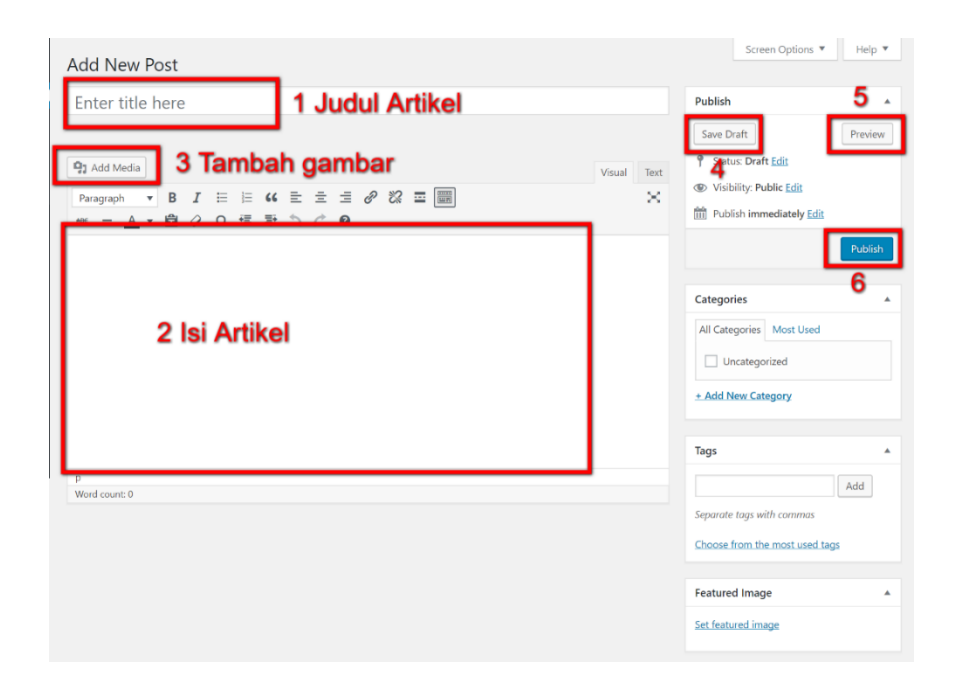

Seperti gambar di atas, untuk menambahkan artikel baru hampir mirip dengan ketika kita akan menambahkan halaman baru pada website kita. Dan berikut adalah penjelasan detailnya,

1. Judul Artikel

Pada bagian ini berisi judul artikel yang kita inginkan.

2. Isi Artikel

Berisi konten dari artikel kita, selain tulisan kita bisa menambahkan gambar maupun file lainnya, bisa berupa doc, excel, pdf dll.

3. Tambah gambar

Menu yang digunakan untuk menambahkan gambar. Selain itu juga bisa ditambahkan file lain berupa doc, excel ataupun pdf.

4. Save Draft

Digunakan untuk menyimpan artikel sementara.

5. Preview

Digunakan untuk menampilkan preview dari artikel yang ingin ditambahkan.

6. Publish

Jika semua sudah sesuai, maka bisa dipublikasikan.